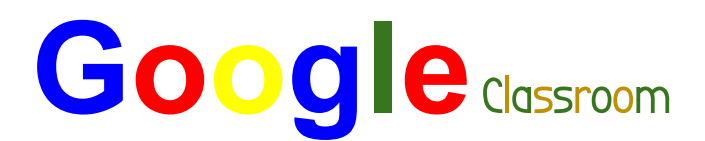

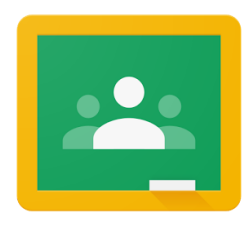

## Directions

## **How to Login to Google Classroom If You Are Using a School Chromebook**

- 1. Click on the power button in the upper right corner of the keyboard to turn your Chromebook on.
- 2. On the next screen, there is a white field that should have the school domain: **@student-schoolsofwestfield.org**
- 3. Type your child's username in that field. It should be the one that your child's teacher gave you. It will be your child's first name and their 6 digit school ID# (e.g. tyler498245) **No spaces or capital letter**.
- 4. On the next screen you should see another white field in which to type your child's password. It should be a four letter word followed by four numbers. The first letter should be capitalized (e.g. Bank4678). Click **NEXT**.
- 5. After the icons load at the bottom of the screen, click on the Google Classroom icon.
- 6. In the next screen, it may ask the child to select if he/she is a student or a teacher. Click on "**I'm a student**."
- 7. You should see the home screen for Google Classroom. On that screen will most likely be your child's Google Classroom. You should click on the **JOIN** button if it is showing. If you do not have the option to click **JOIN**, that means your child's teacher has not yet invited your child to his/her Google Classroom. Please contact your child's teacher to say that there was not an invitation to join.
- 8. That should let you enter your child's homeroom class. To access your child's assignments, including Specialists' assignments, click on the **Classwork** tab at the top of the page.

## **How to Login to Google Classroom at Home if Using a Laptop or Desktop Computer**

- Go to **www.classroom.google.com**
- Scroll down and click on the blue **Go To Classroom** button
- Username is: **student name and six digit # @student-schoolsofwestfield.org** (no spaces or capital letter- example: john123456@student-schoolsofwestfield.org)
- Password is: **the student's computer password at school** (Four letter word w/first letter capital, and four numbers)
- You should see your initial in a colored circle in the top right corner next to the waffle
- If you are not in your Google Classroom, click on the **waffle** and choose **Google Classroom**

条件条

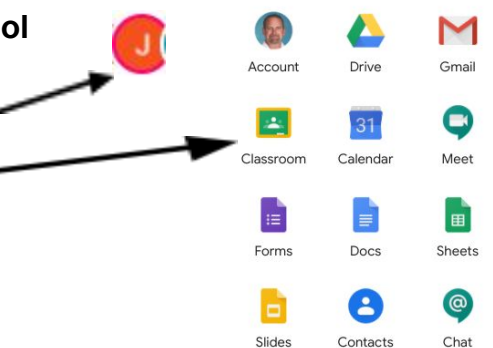

 $\blacksquare$ 

10